### **REMARQUE**

- • Le *Guide de référence* de ces modèles se trouve sur le disque d'installation fourni avec l'appareil.
- • Les illustrations de ce *Guide d'installation rapide* représentent le modèle DCP-T710W.
- • Conservez tous les matériaux d'emballage et le carton. Vous pourrez en avoir besoin pour transporter l'appareil.
- • **Vous devez acheter le câble d'interface adapté à l'interface que vous souhaitez utiliser. Un câble USB est fourni avec certains modèles.**

#### **Câble USB**

Il est recommandé d'utiliser un câble USB 2.0 (type A/B) d'une longueur inférieure ou égale à 2 mètres.

# 2 **Chargez du papier dans le bac**

Pour plus d'informations sur la manipulation et les tailles du papier, reportez-vous au *Guide de référence*.

# 1 **Déballez l'appareil et vérifiez les composants**

Les composants figurant dans le carton peuvent varier selon le pays. Retirez le ruban et le film de protection recouvrant l'appareil et le couvercle du réservoir d'encre.

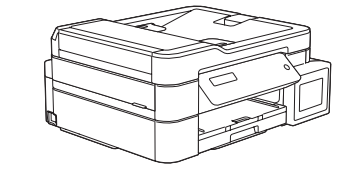

- Noir
- • Jaune
- Cyan • Magenta \* Les bouteilles d'encre de démarrage offrent le rendement suivant des bouteilles de remplacement :

Après avoir allumé l'appareil, vous devrez peut-être paramétrer votre pays ou votre langue (selon votre appareil). Si nécessaire, suivez les instructions qui s'affichent sur l'écran LCD.

Branchez le cordon d'alimentation. L'appareil s'allume automatiquement.

# Guide d'installation rapide

### **DCP-T310 / DCP-T510W / DCP-T710W**

Lisez le *Guide de sécurité du produit* en premier, puis lisez ce *Guide d'installation rapide* pour suivre la bonne procédure d'installation.

> Tirez le support papier  $\bigcirc$ , et dépliez le volet du support papier @ de façon à éviter que les pages imprimées ne tombent.

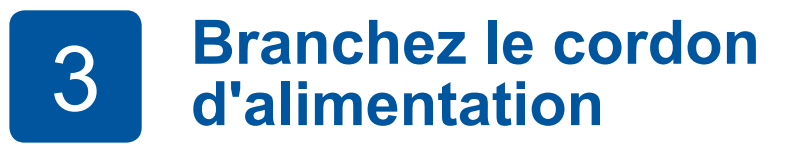

# 4 **Sélectionnez votre pays ou votre langue (Param. système uniquement)**

#### D00WM8001-02 FRE Version B

brother

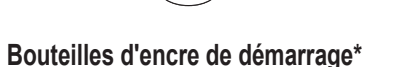

- Noir : rendement d'environ 95 % - Autres : rendement d'environ 90 %

**uu** *Guide de référence : Caractéristiques des consommables*

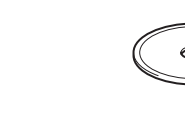

**Guide d'installation rapide Guide de sécurité du produit** **Cordon d'alimentation**

**Disque d'installation Brother**

# 8 **Sélectionnez votre langue (si nécessaire et seulement pour certains modèles)**

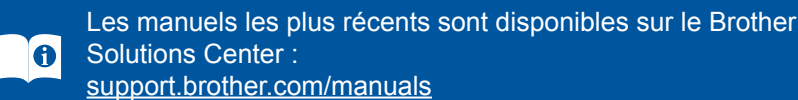

Vous pouvez visionner nos vidéos de FAQ si vous avez besoin

d'aide pour installer votre appareil

[support.brother.com/videos](http://support.brother.com/videos)

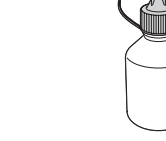

Brother.

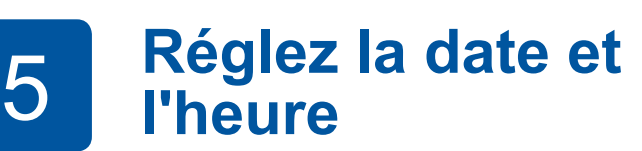

Appuyez sur **a** ou **b** pour sélectionner le chiffre, puis appuyez sur **OK** pour régler la date et l'heure.

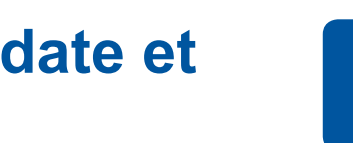

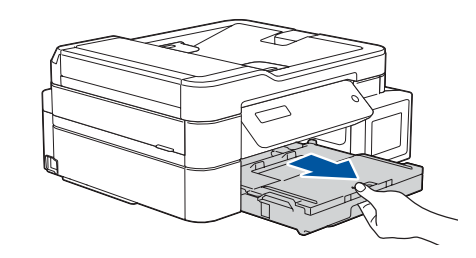

Retirez complètement le bac à papier de l'appareil.

Ouvrez le capot du bac de

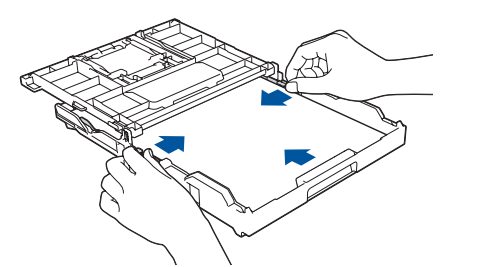

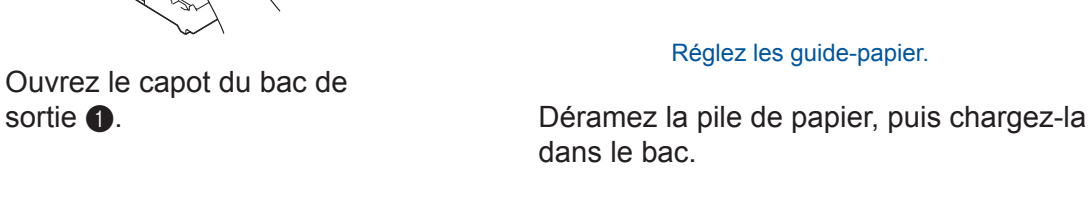

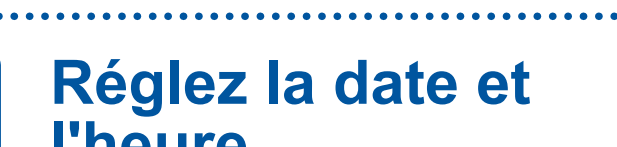

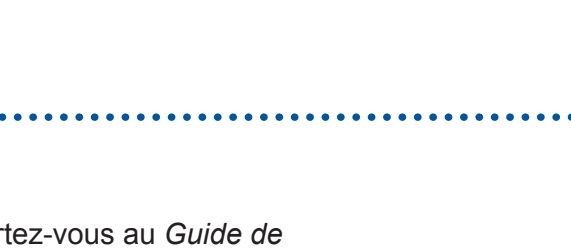

dans le bac.

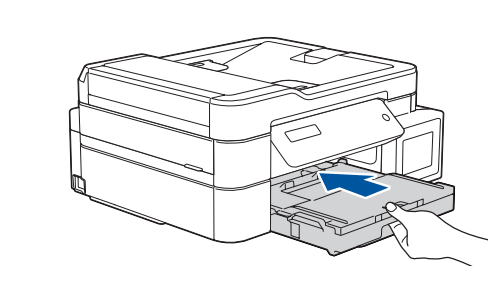

Fermez le capot du bac de sortie, puis poussez lentement le bac jusqu'au fond dans l'appareil.

Réglez les guide-papier.

**REMARQUE**

# 6 **Remplissez les réservoirs d'encre avec l'encre de démarrage**

Vérifiez le nom du modèle de la bouteille d'encre sur l'étiquette. L'utilisation d'une encre incorrecte pourrait endommager l'appareil.

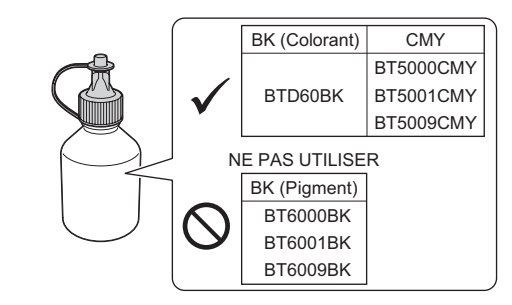

Orientez la buse vers le haut pour éviter que l'encre ne déborde, puis retirez la buse du réservoir d'encre.

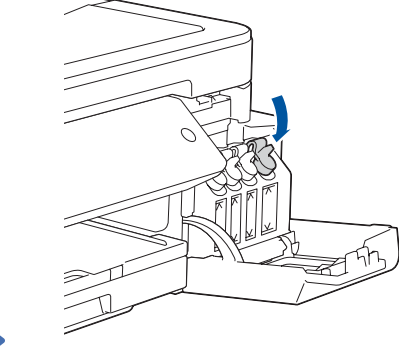

Retirez l'extrémité du bouchon de la bouteille d'encre. Insérez la buse de la bouteille d'encre fermement pour éviter que l'encre ne déborde. Remplissez le réservoir d'encre en pressant la bouteille délicatement comme indiqué. Videz la bouteille entière dans le réservoir d'encre.

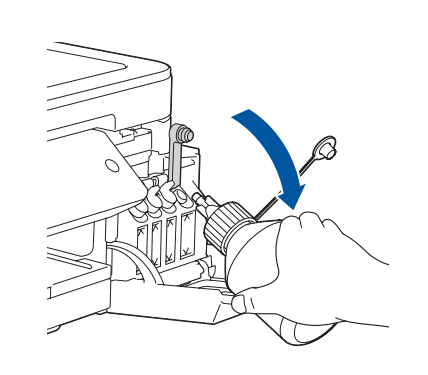

Une fois que l'appareil a terminé le processus de nettoyage initial, suivez les instructions qui s'affichent sur l'écran LCD pour configurer les réglages de l'appareil.

- • Vérification de la qualité d'impression
- • Impression de la feuille d'installation

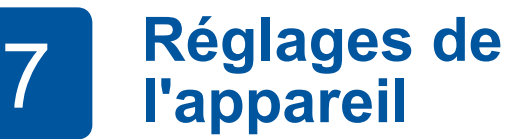

Appuyez sur le bouchon du réservoir d'encre pour le fermer à fond. Répétez l'étape **6** pour les trois autres réservoirs d'encre.

Fermez le couvercle du réservoir d'encre. L'appareil prépare le circuit d'encre pour l'impression.

#### **REMARQUE**

Reportez-vous à l'exemple ci-dessous pour vérifier la qualité d'impression.

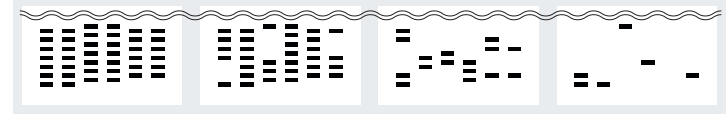

Aucun Quelques-uns Moitié env. Beaucoup

- **1.** Appuyez sur **Menu**.
- **2.** Appuyez sur **a** ou **b** pour sélectionner [Param. système], puis appuyez sur **OK**.
- **3.** Appuyez sur **A** ou **V** pour sélectionner [Langue locale], puis appuyez sur **OK**.
- **4.** Appuyez sur **A** ou ▼ pour sélectionner votre langue, puis appuyez sur **OK**.
- **5.** Appuyez sur **Arrêt/Sortie**.

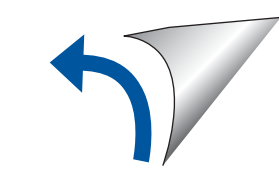

Retirez le bouchon et la pellicule de protection de la bouteille d'encre, puis replacez le bouchon.

#### **REMARQUE**

Enfoncez le bouchon de la bouteille d'encre à fond pour éviter les fuites.

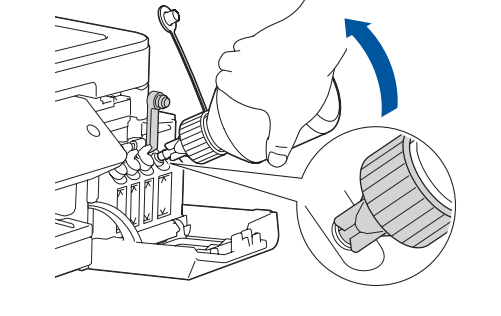

Ouvrez le couvercle du réservoir d'encre  $\bullet$  et tirez sur l'onglet  $\bullet$ vers le bas pour ouvrir le capuchon du réservoir d'encre.

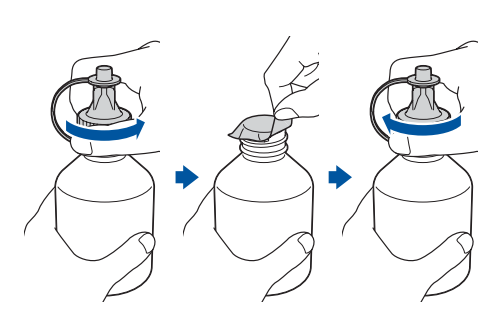

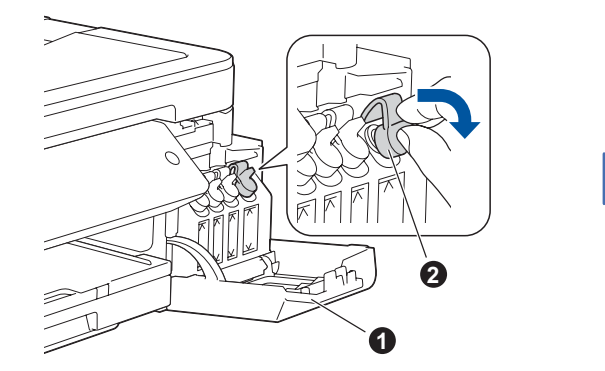

### **IMPORTANT**

#### **Accès réseau sécurisé**

Le mot de passe par défaut de votre appareil se trouve sur l'étiquette au dos de la machine (indiqué par « Pwd »). Nous vous conseillons fortement de le modifier pour protéger votre appareil contre les accès non autorisés.

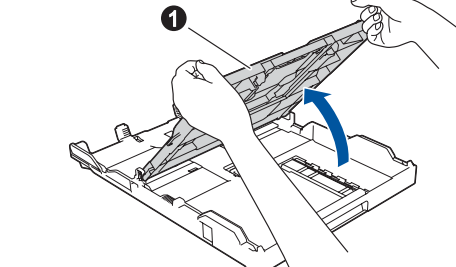

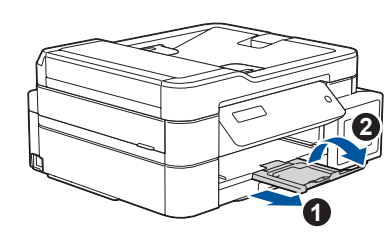

## 9 **Sélectionnez un appareil à connecter à votre imprimante**

# 11 **Autre mode de configuration sans fil**

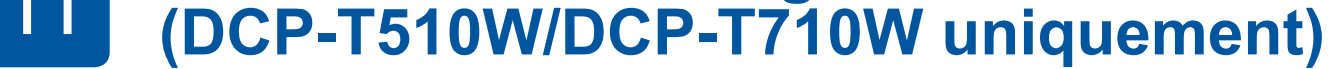

Recherchez votre SSID (nom du réseau) et votre clé de réseau (mot de passe) sur votre point d'accès/routeur sans fil et notez-les dans le tableau ci-dessous.<br>Sélectionnez le SSID (nom de réseau)

# 12 **Imprimer ou numériser via votre appareil mobile (DCP-T510W/DCP-T710W uniquement)**

Votre appareil mobile doit être connecté au même réseau sans fil que votre appareil Brother.

**Apple AirPrint** 

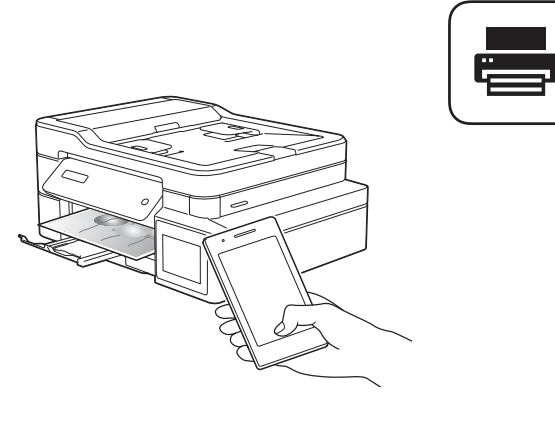

Une fois la configuration sans fil terminée, l'écran LCD affiche [Branché].

Si vous ne trouvez pas ces informations, demandez-les à votre administrateur réseau ou au fabricant de votre point d'accès/routeur sans fil.

En cas d'échec de la configuration, redémarrez votre appareil Brother et votre point d'accès/routeur sans fil, et répétez l'étape **11** .

pour votre point d'accès/routeur sans fil et entrez la clé de réseau (mot de passe). Pour plus d'informations, reportez-vous à *Saisir du texte sur votre appareil Brother* dans le *Guide utilisateur en ligne*.

> Passez à l'étape **12** pour installer les applications.

- **SSID (nom du réseau)**
- **Clé de réseau (mot de passe)**

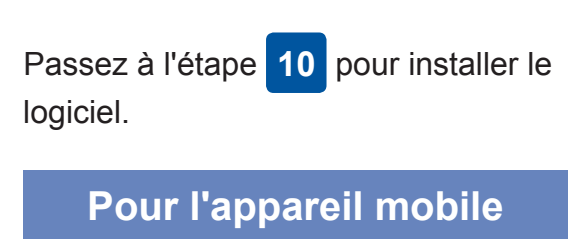

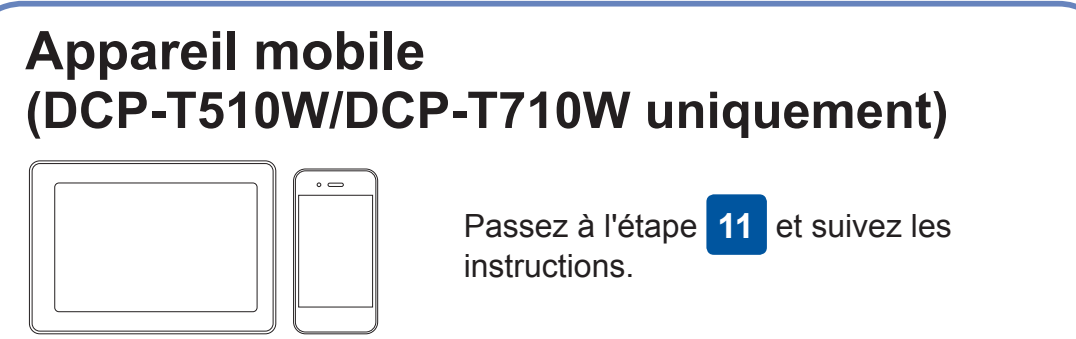

# **Connectez votre ordinateur**

### **Pour l'ordinateur**

## **Impossible d'établir la connexion ? Essayez les solutions suivantes :**

Brother met régulièrement à jour le microprogramme afin d'ajouter des fonctionnalités et d'appliquer des correctifs. Pour rechercher le tout dernier microprogramme, visitez le site [support.brother.com/up4.](http://support.brother.com/up4)

Même si vous n'avez pas de point d'accès/routeur sans fil, vous pouvez brancher votre appareil et votre imprimante directement. Pour obtenir une aide supplémentaire sur les réseaux sans fil, visitez le site [support.brother.com/wireless-support](http://support.brother.com/wireless-support).

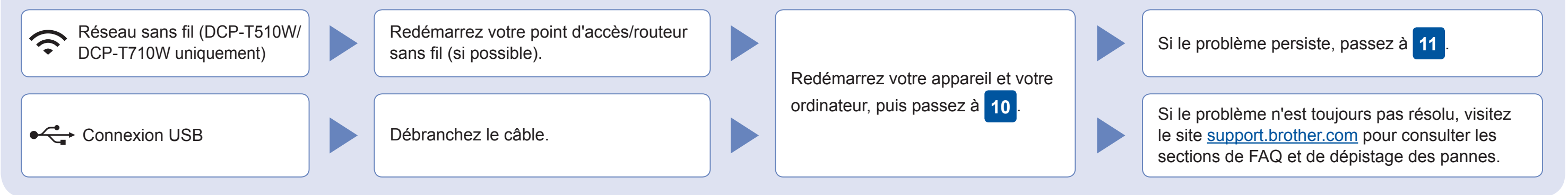

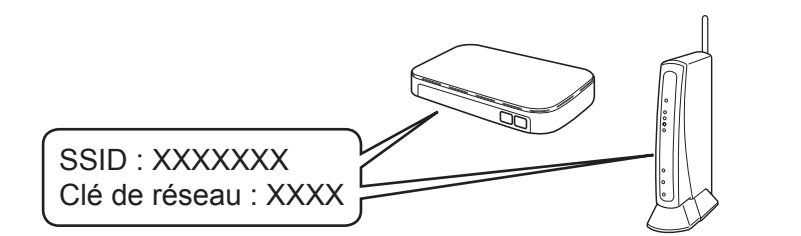

**Vous avez terminé**

- **1.** Appuyez sur **Menu**.
- **2.** Appuyez sur **▲** ou ▼ pour sélectionner [Réseau], puis appuyez sur **OK**.
- **3.** Appuyez sur **a** ou **b** pour sélectionner [WLAN], puis appuyez sur **OK**.
- **4.** Appuyez sur **a** ou **b** pour sélectionner [Assis. config.], puis appuyez sur **OK**.

Brother SupportCenter est une application mobile qui fournit les informations de support les plus récentes concernant votre produit Brother.

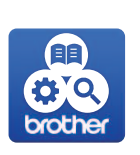

Vous pouvez la télécharger depuis l'App Store ou Google Play™.

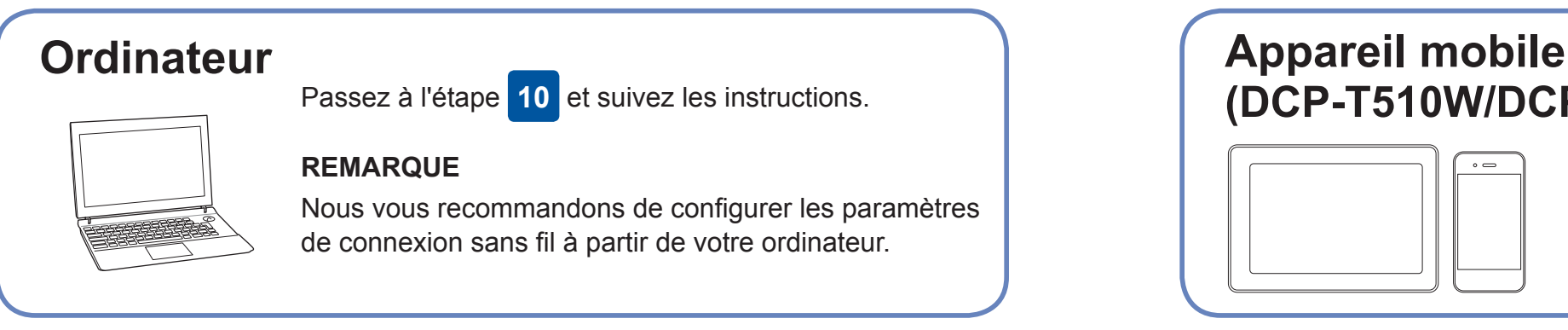

AirPrint est disponible pour tous les appareils iOS pris en charge, y compris l'iPhone, l'iPad et l'iPod touch. Aucun téléchargement logiciel n'est nécessaire pour utiliser AirPrint. Pour plus d'informations, consultez le *Guide utilisateur en ligne*.

Téléchargez et installez le service d'impression Mopria® depuis Google Play™ via votre appareil Android™.

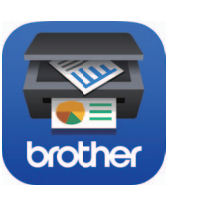

mopria

Works with

Téléchargez et installez notre application gratuite **Brother iPrint&Scan** depuis une boutique d'applications mobiles, telle que l'App Store, Google Play™ ou Microsoft®

Store via votre appareil mobile.

#### **Applications optionnelles**

Vous pouvez imprimer depuis votre appareil mobile ou numériser dessus en utilisant diverses applications. Pour des instructions, consultez le *Guide utilisateur en ligne*.

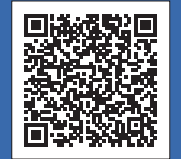

## Support supplémentaire pour le sans-fil : [support.brother.com/wireless-support](http://support.brother.com/wireless-support)

Pour consulter les FAQ, accéder à la section de dépistage des pannes ou télécharger les logiciels et les manuels, visitez le site support brother com.<br>Pour obtenir les spécifications produit, consultez le Guide utilisateur

Insérez le disque d'installation dans votre lecteur de CD/DVD, ou téléchargez le Package Pilote & Logiciel sur le site suivant :

Pour Windows® : [support.brother.com/windows](http://support.brother.com/windows) Pour Mac : [support.brother.com/mac](http://support.brother.com/mac)

Si vous utilisez un système d'exploitation récent sur votre ordinateur, visitez les sites Web ci-dessus pour obtenir les derniers pilotes et informations sur les logiciels.

**Suivez les instructions et invites affichées à l'écran.**

Pour Windows® : Si l'écran Brother n'apparaît pas automatiquement, passez à **Ordinateur** (**Poste de travail**/**Ce PC**). Doublecliquez sur l'icône CD/DVD-ROM, puis sur **start.exe**.

#### Pour Mac :

Pour bénéficier des fonctions complètes du pilote, nous vous recommandons de choisir le **pilote CUPS** au moment de l'ajout d'une imprimante.

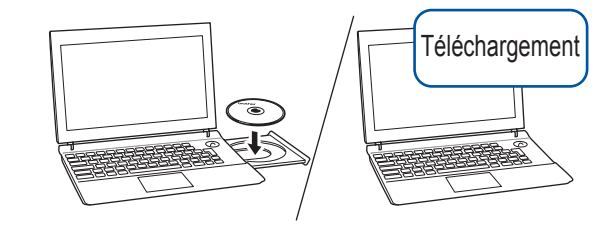

Pour la connexion USB : Localisez le port correct à l'intérieur de l'appareil, comme illustré.

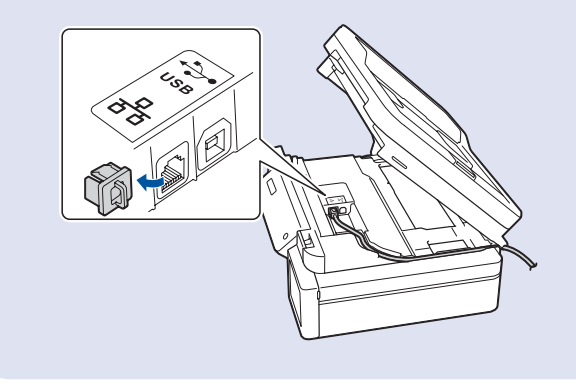